# **2023년 저소득층 효율개선사업 시스템 안내집(난방)** - **지자체편 -**

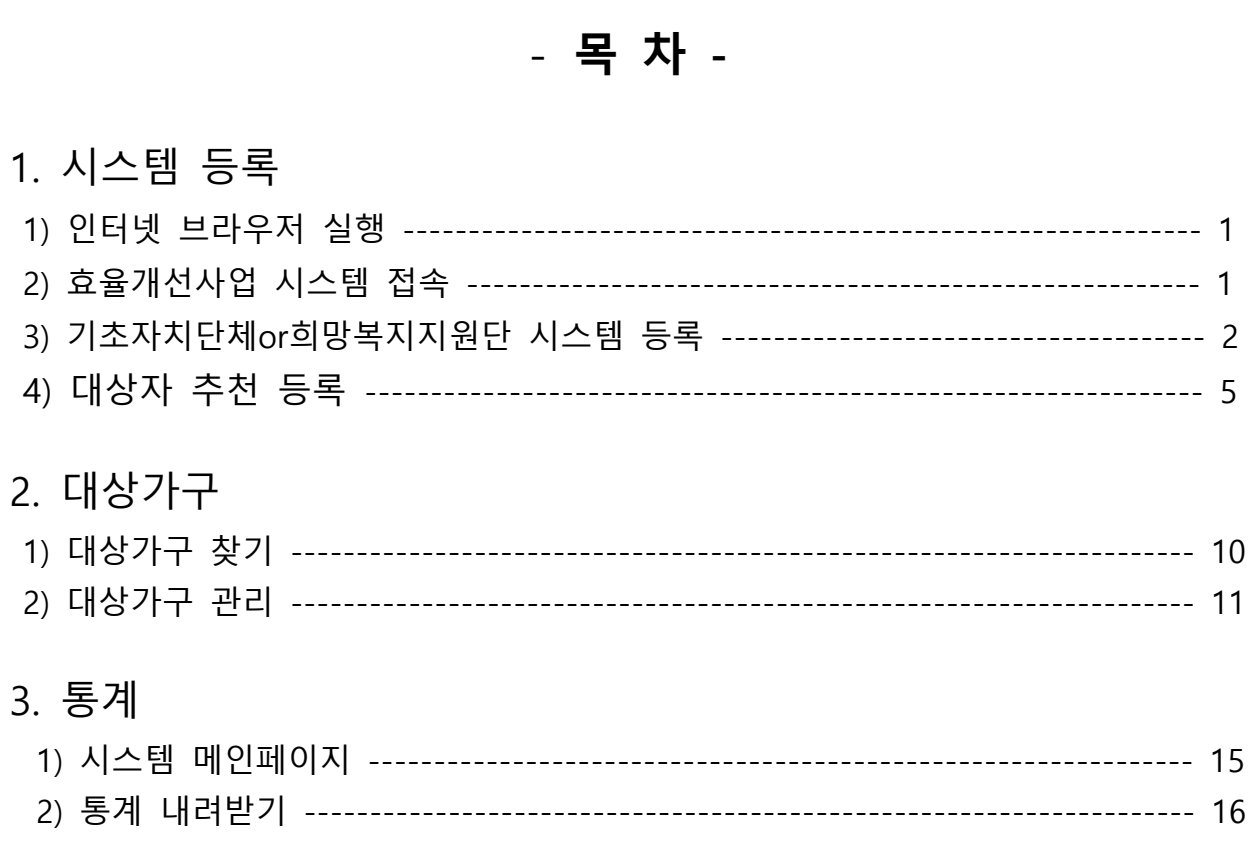

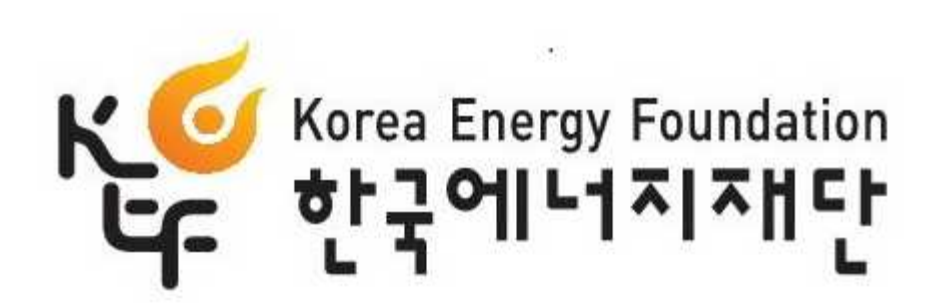

#### $- 1 -$

① 아이디와 패스워드란에 아이디와 패스워드 입력 후 Login 버튼을 누른다. ② 2차비밀번호 인증시 등록된 휴대번호 뒷자리 체크후 문자전송을 받고 전송받은 번호를 작성한다.

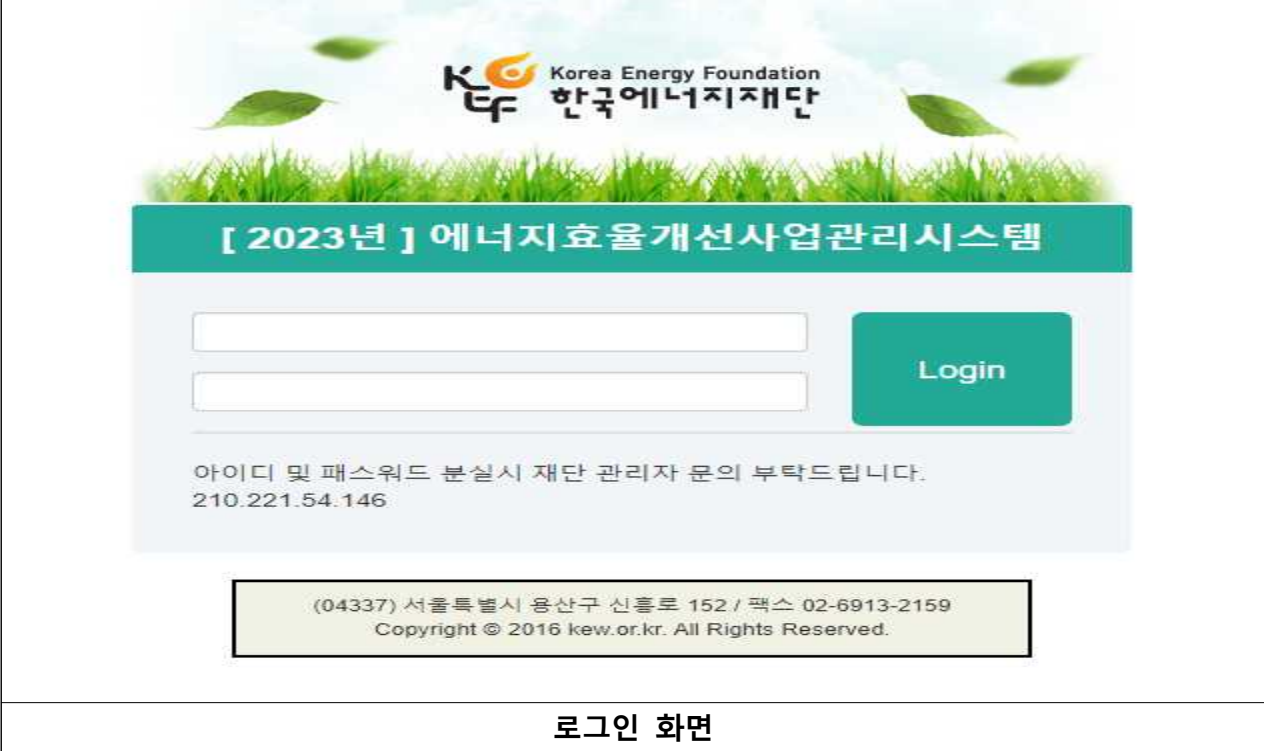

2) 효율개선사업 시스템 접속

 $\sqrt{2}$ 

① 크롬이나 네이버 웨일, 엣지를 실행 후 인터넷 주소란에 <https://kew.or.kr> 입력 후 접속한다.

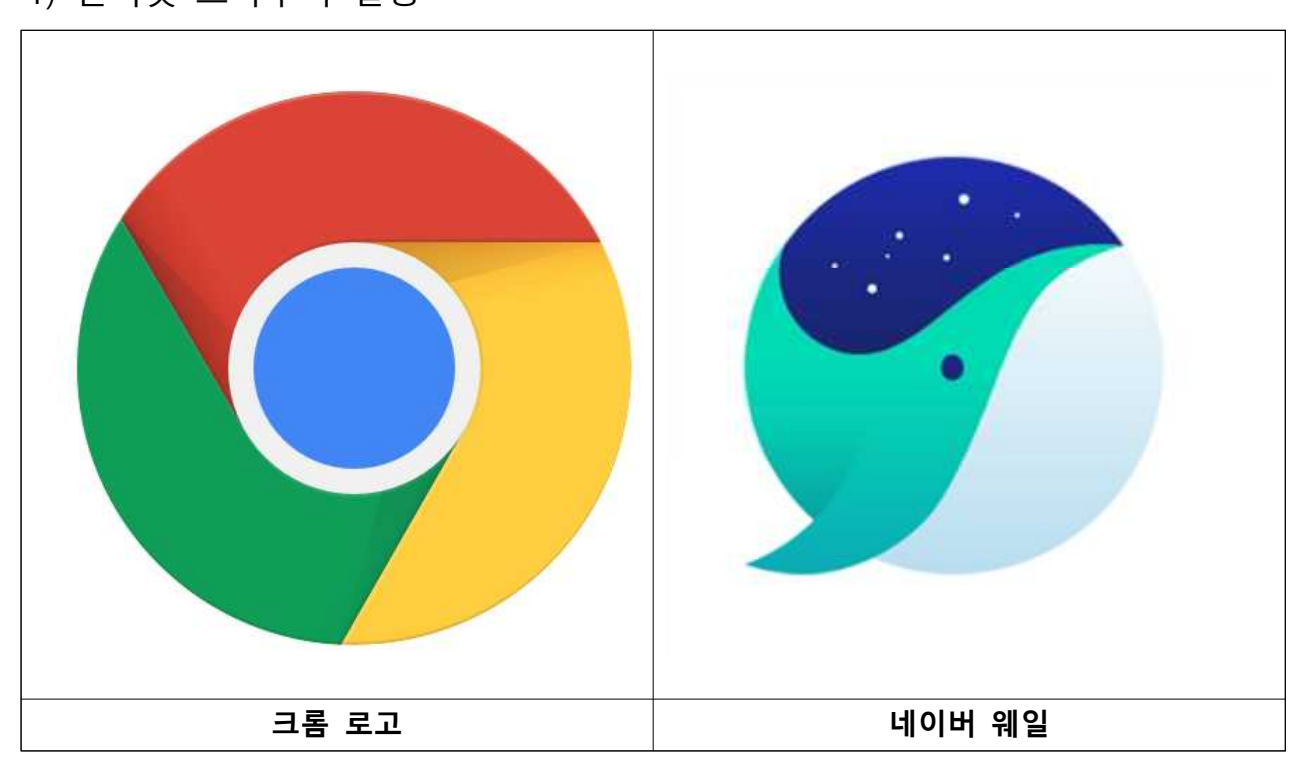

# **1. 시스템 등록**

1) 인터넷 브라우저 실행

## 3) 기초자치단체or희망복지지원단 시스템 등록

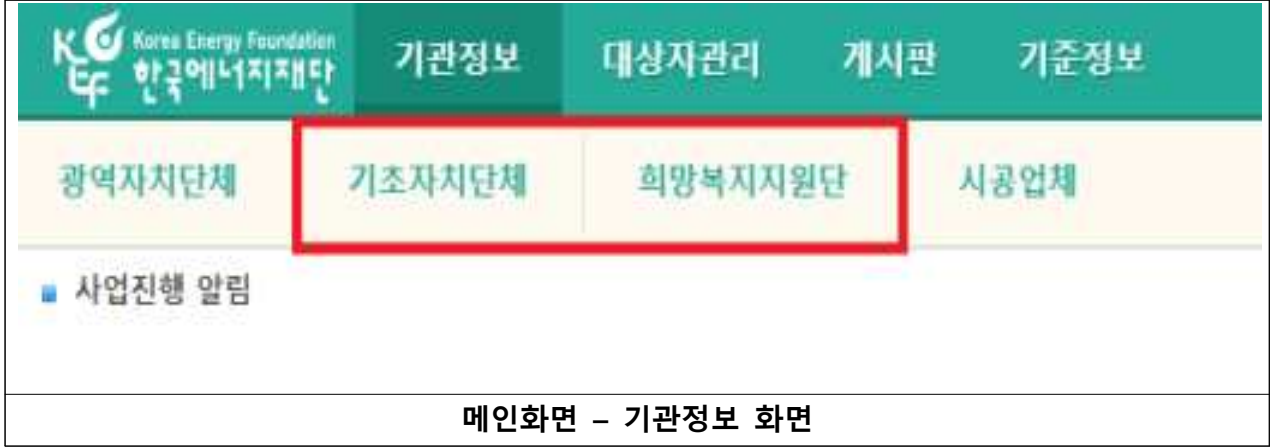

- 
- ① 메인페이지 상단의 기관정보 기초자치단체or희망복지지원단을 누른다. ② 담당부서가 산업부계열 부서이거나 사업시행 공문을 재단으로 받는 부서는 **기초자치단체**를, 담당부서가 희망복지계열 부서로 사업시작공문을 사회보장정보원으로 받는 부서는 **희망복지지원단** 을 선택하여 누르고 2곳에 해당이 될 경우 2곳 모두 등록해도 무방하다.

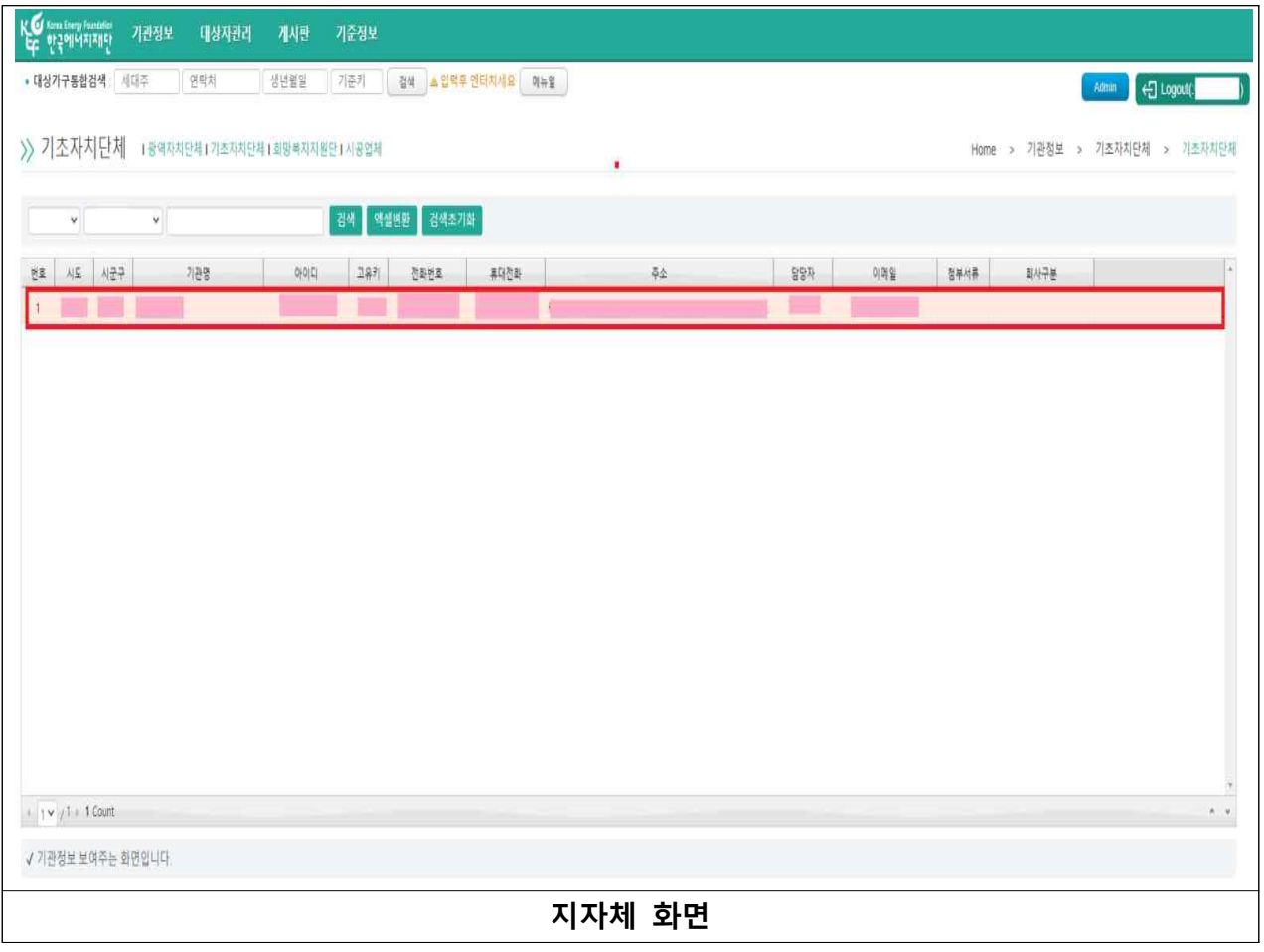

① 빨간색 네모안을 누른다.

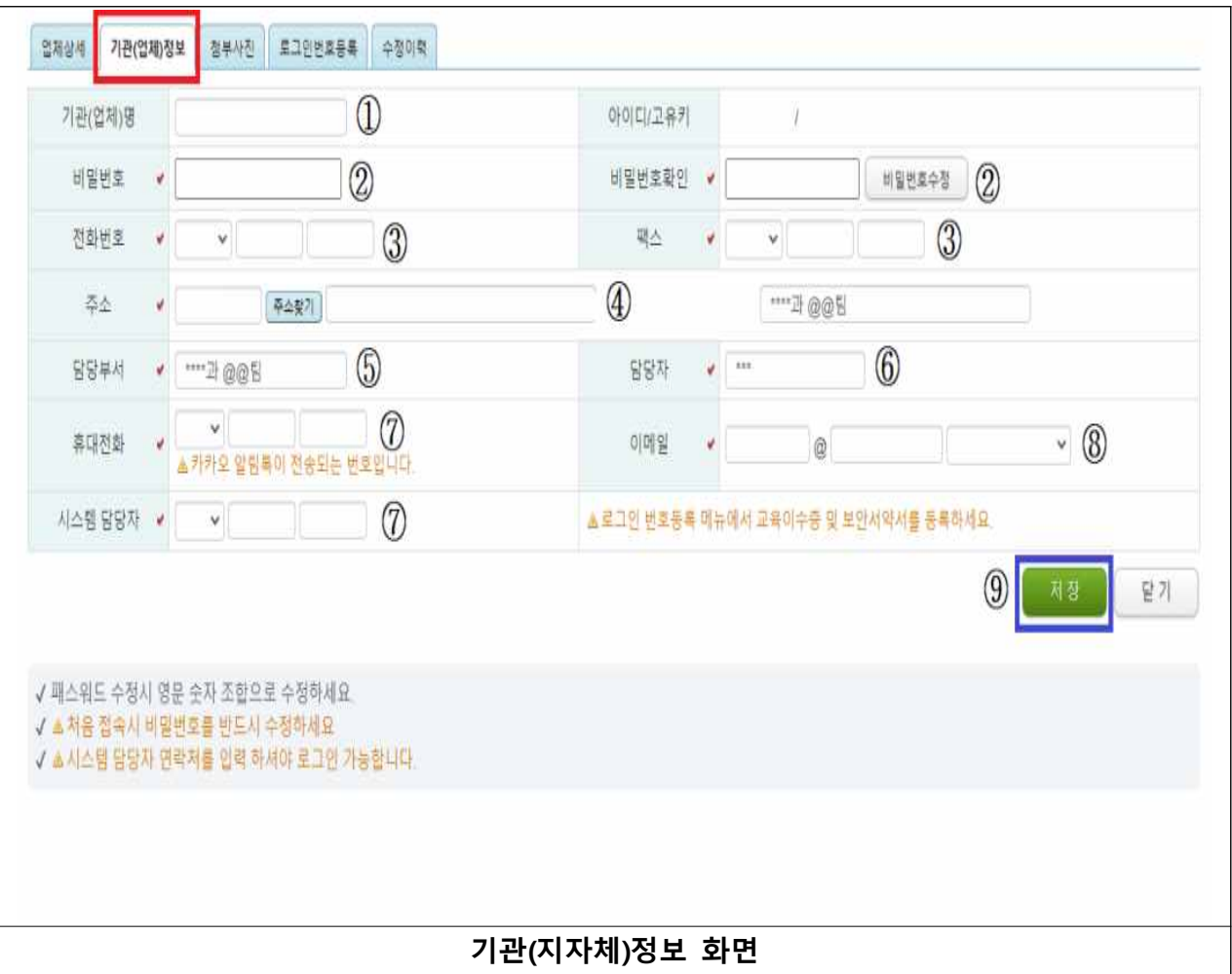

- 
- 
- 
- ① 기관(업체)명 : 지자체 명칭(예시 : \*\*시청, @@구청)을 작성한다.<br>② 비밀번호 및 비밀번호확인 : 사용하려는 비밀번호를 작성한다.<br>③ 전화번호, 팩스 : 사무실 전화번호와 팩스 번호를 작성한다.<br>④ 주소 : 주소찾기 버튼을 누른 후 지자체의 소재지 주소를 작성하고 Enter나 돋보기 표시를 누른 뒤 나온 주소를 클릭한다. 이후 담당 과와 팀 이름을 작성한다. ⑤ 담당부서 : 해당 부서의 과와 팀이름을 작성한다. ⑥ 담당자 : 담당자 이름을 작성한다. ⑦ 휴대전화, 시스템 담당자 : 담당 직원의 핸드폰 번호를 작성한다. ⑧ 이메일 : 담당자의 이메일을 작성한다. ⑨ 저장 : 모두 작성 후 파란색 네모안의 저장을 누른다.
- 
- 
- 
- 
- 

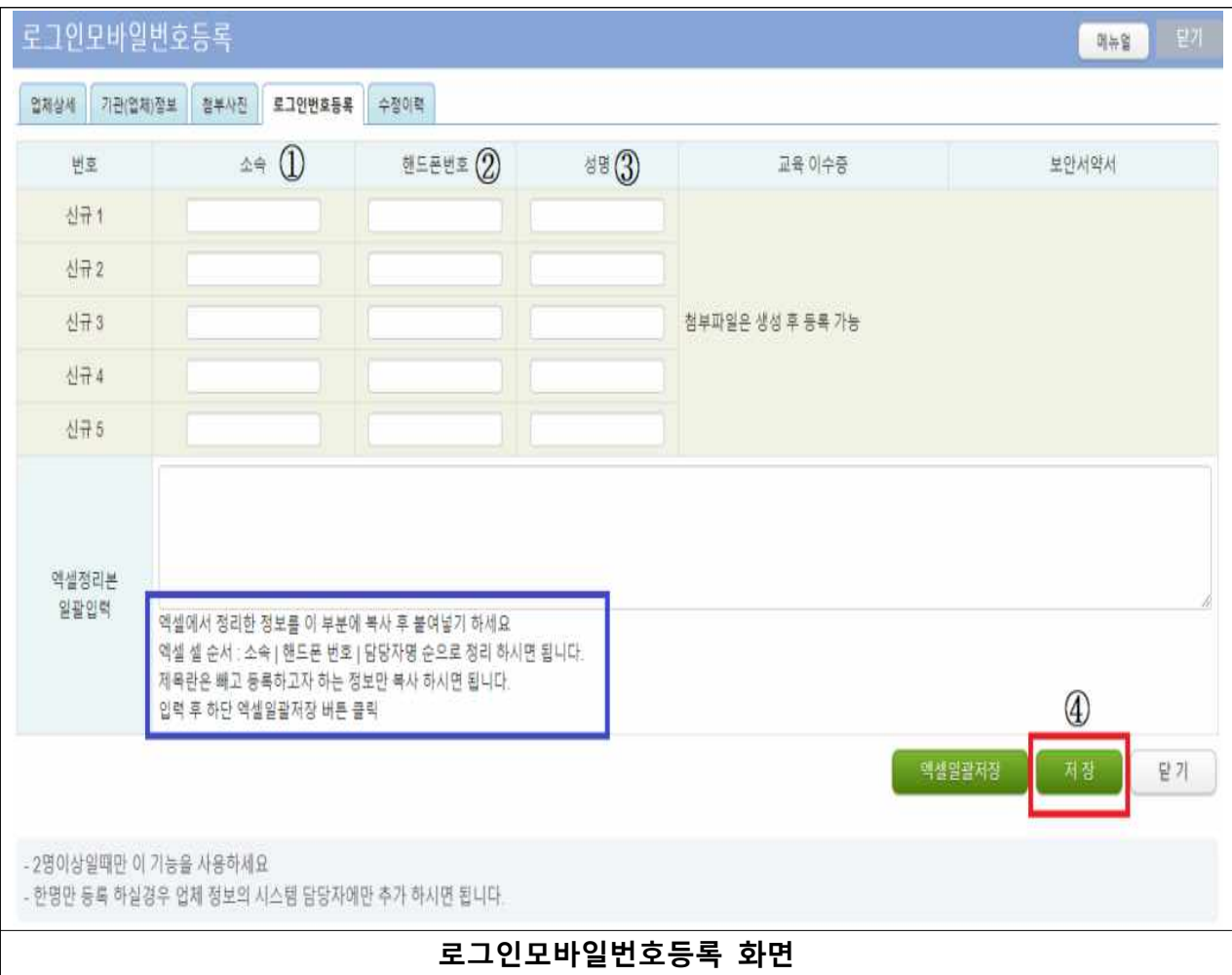

- 
- 
- 
- 
- 
- ① 소속 : 지자체의 이름을 작성한다.(예시 : \*\*구청, @@시청, ##동주민센터)<br>② 핸드폰번호 : 해당 주무관의 핸드폰번호를 작성한다.<br>③ 성명 : 해당 주무관의 이름을 작성한다.<br>④ 저장 : ①~③의 과정을 진행 후 초록색 네모의 저장 버튼을 누른다.<br>⑤ 맨 첫줄은 업체상세에 적힌 담당과와 담당주무관의 정보를 기입한다.<br>⑥ 입력해야할 주민센터가 많다면 파란색 네모안의 내용을 참고하여 엑 소속 / 핸드폰번호 / 담당자명 순으로 정리 후 복사하여 파란색 네모위의 힌색 공란에 붙여넣기
	-
	- 하고 오른쪽 하단의 엑셀일괄저장을 누른 후 저장 버튼을 누른다.<br>⑦ 시군청이나 읍면동 담당자 변경시 이곳의 정보도 변경한다.<br>⑧ 지자체의 시군구청과 읍면동사무소에서 한 개의 패스워드를 사용하니 바꾸게 된다면 반드시 담당 주무관들과 공유해야하고 변경은 시군구청 주무관만 가능하게 해야 하고 이외의 다른 주무관 은 패스워드를 변경해서는 안된다. (※ 여기서 구청은 서울이나 광역시의 구청을 의미한다.)
		-

## 4) 대상자 추천 등록

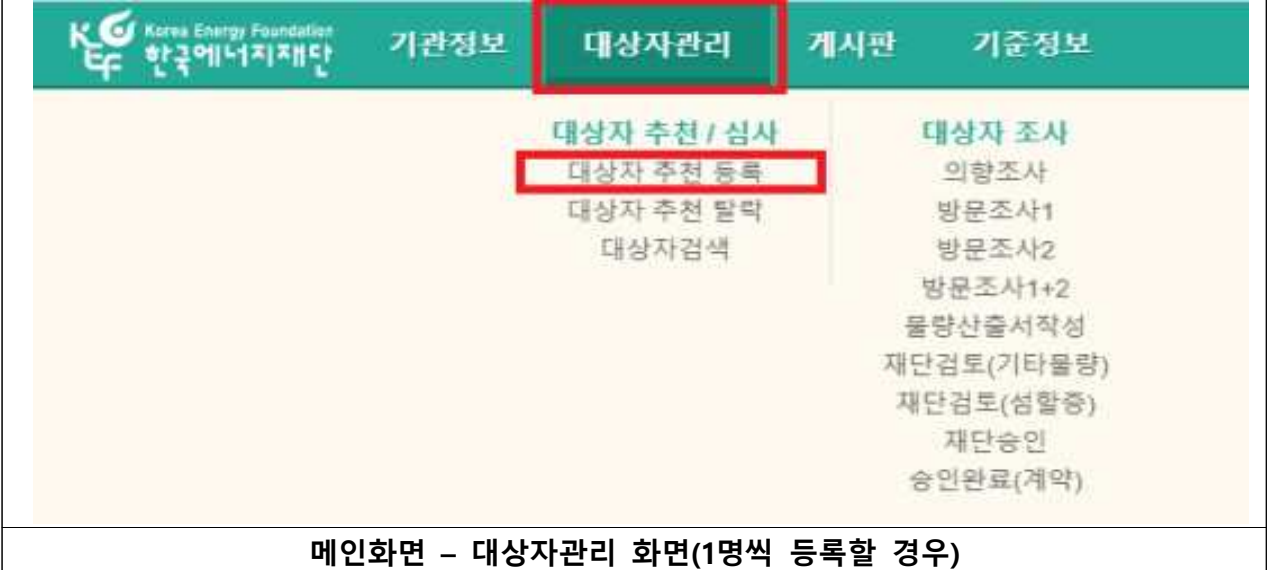

#### ① 대상자관리 – 대상자추천 / 심사 – 대상자 추천 등록을 누른다.

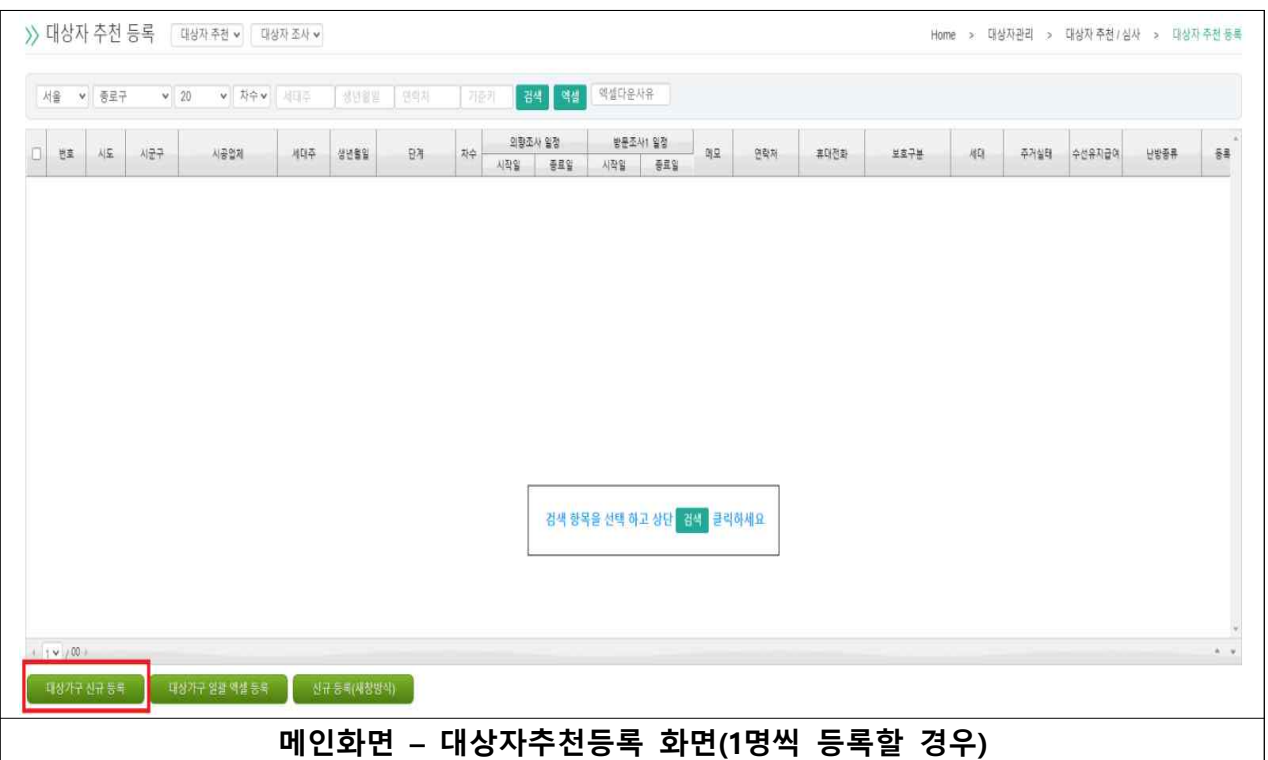

#### ① **1가구씩 등록할 경우** 빨간색 네모안의 '대상가구 신규 등록'을 누른다.

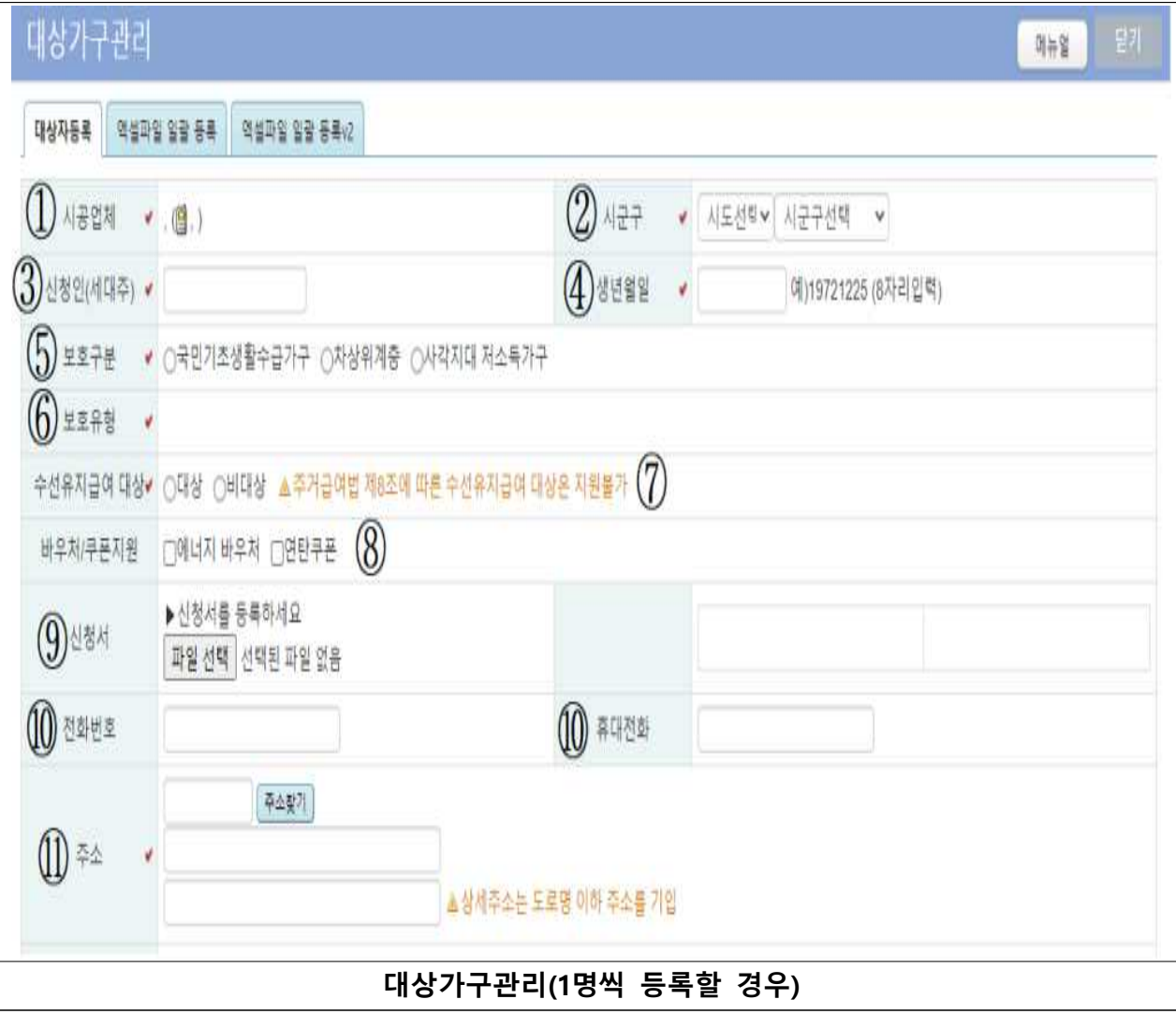

- ① 시공업체 : 작성시 공란이지만 등록 후 해당지역 시공업체가 자동으로 기입되는란이다.<br>② 시군구 : 해당 지자체의 시도, 시군구가 표기된다.<br>③ 신청인(세대주) : 대상가구의 이름을 쓴다.<br>④ 생년월일 : 대상가구의 **8자리 생년월일**을 쓴다.<br>⑤ 보호구분 : 대상가구의 보호구분(국민기초생활수급가구, 차상위계층, 사각지대 저소득가구)를
- 
- 
- 
- 
- 

- 
- 
- 
- 
- 
- ※아서 체크 한다.(2개의 보호구분에 걸쳐있을시 **상위의 보호구분**을 체크 한다.)<br>⑥ 보호유형 : 보호구분에 체크하면 그것에 맞게 보호유형들이 뜨니 체크한다.<br>(국민기초생활수급가구 : 생계급여, 의료급여, 주거급여, 교육급여 / 중복체크O)<br>(차상위계층 : 차상위자활, 차상위장애(아동)수당 및 차상위장애연금,<br>자상위본인부담경감, 차상위계층 확인서 발급확인자 / 중복체크X)<br>⑦ 수선유지급여

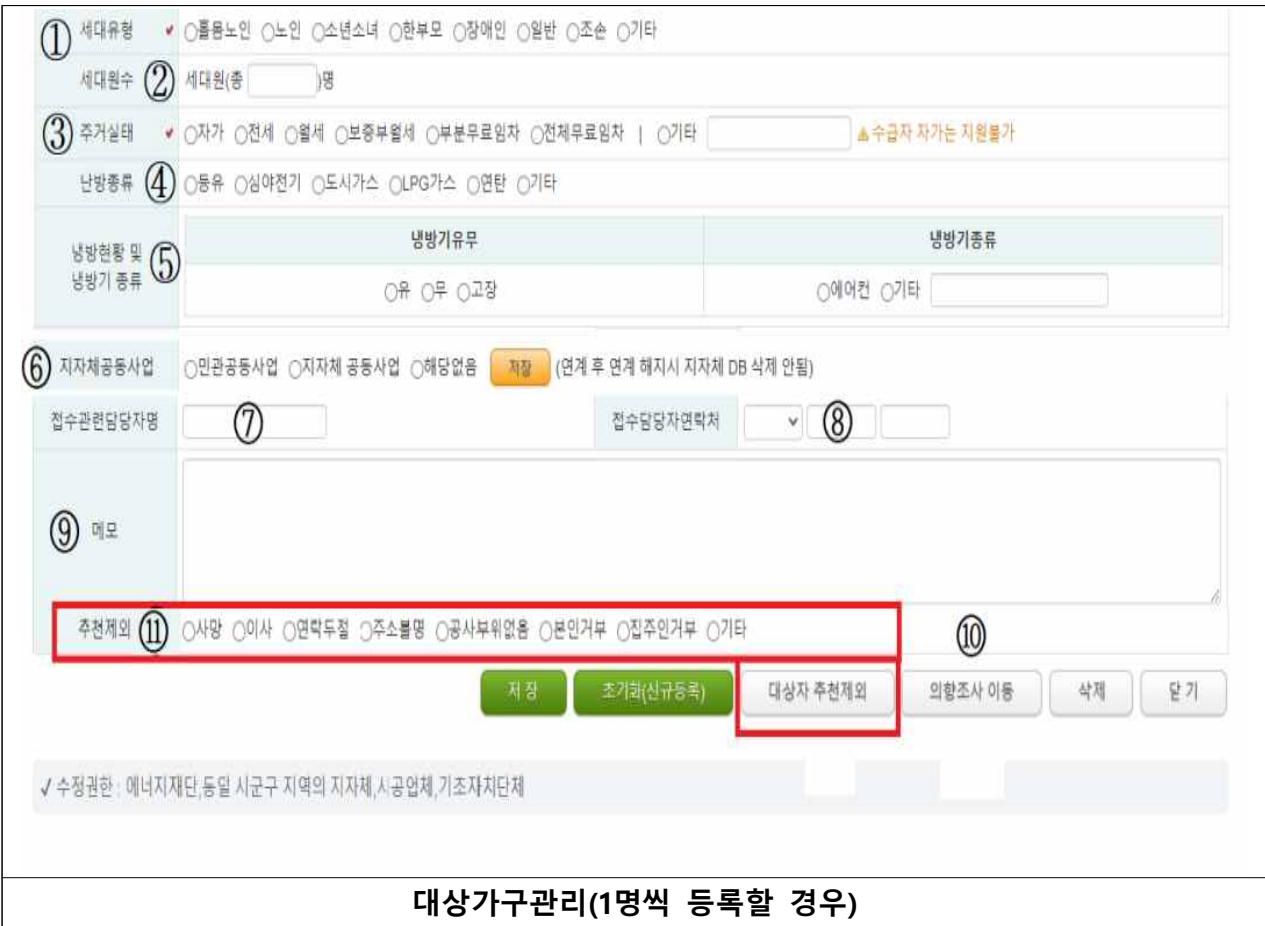

- 
- 
- ① 세대유형 : 대상가구의 세대유형을 찾아서 체크 한다.<br>② 세대원수 : 대상가구의 세대원 수를 쓴다.<br>③ 주거실태 : 대상가구의 주거실태를 체크한다. 보기란에 없을경우 기타에 체크후 옆 공란에 주거
- 
- 
- △ 난방종류 : 대상가구집의 난방종류를 체크 한다.<br>④ 난방종류 : 대상가구집의 난방종류를 체크 한다.<br>⑤ 냉방현황 및 냉방기 종류 : 대상가구의 냉방기유무와 냉방기종류를 체크하거나 쓴다.<br>⑥ 접수관련담당자명 : 해당지역 담당 시군 주무관이나 주민센터 주무관의 이름을 넣는다.<br>⑦ 접수관련담당자명 : 해당지역 담당 시군 주무관이나 주민센터 주무관의 이름을 넣는다.<br>⑧ 접수담당자연락처 : 해당
	-
	-
	-
	-
	-

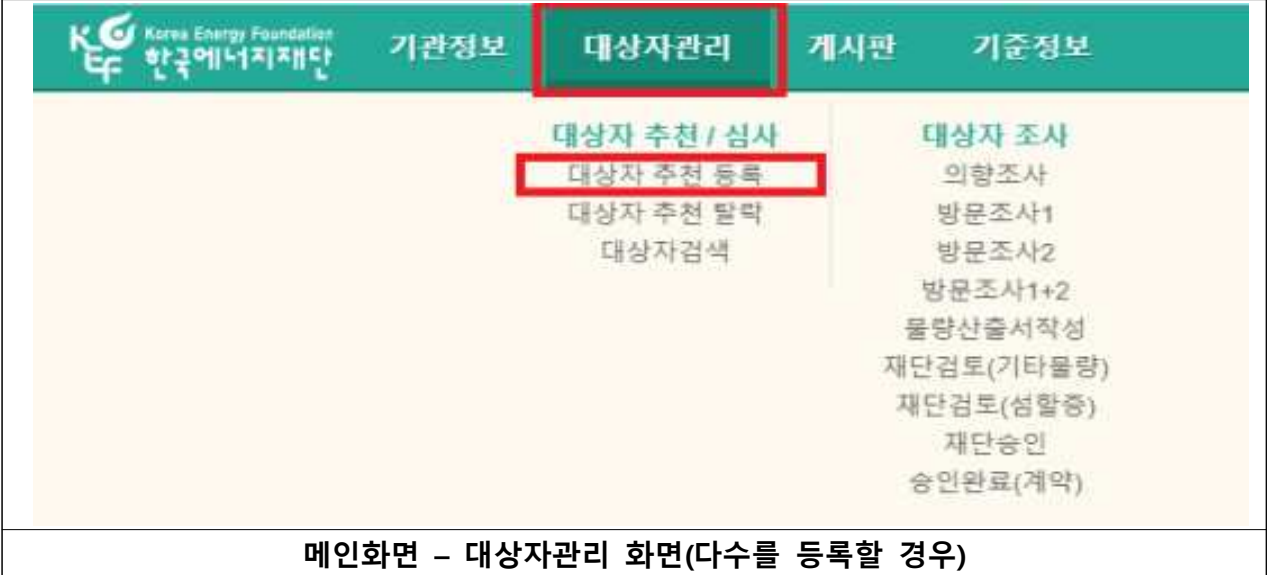

① 대상자관리 – 대상자추천 / 심사 – 대상자 추천 등록을 누른다.

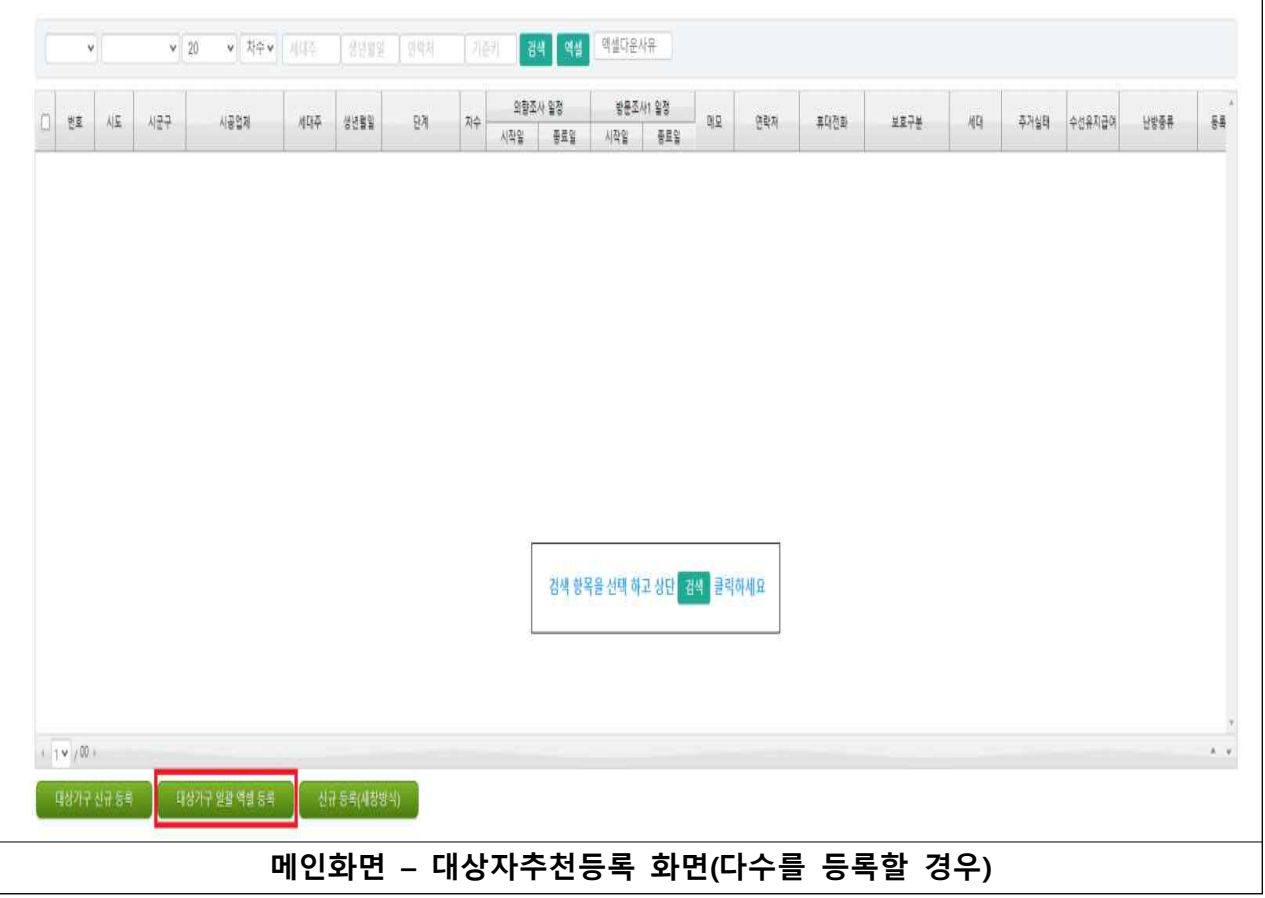

① **다수의 가구를 등록할 경우** 빨간색 네모안의 '대상가구 일괄 엑셀등록'을 누른다.

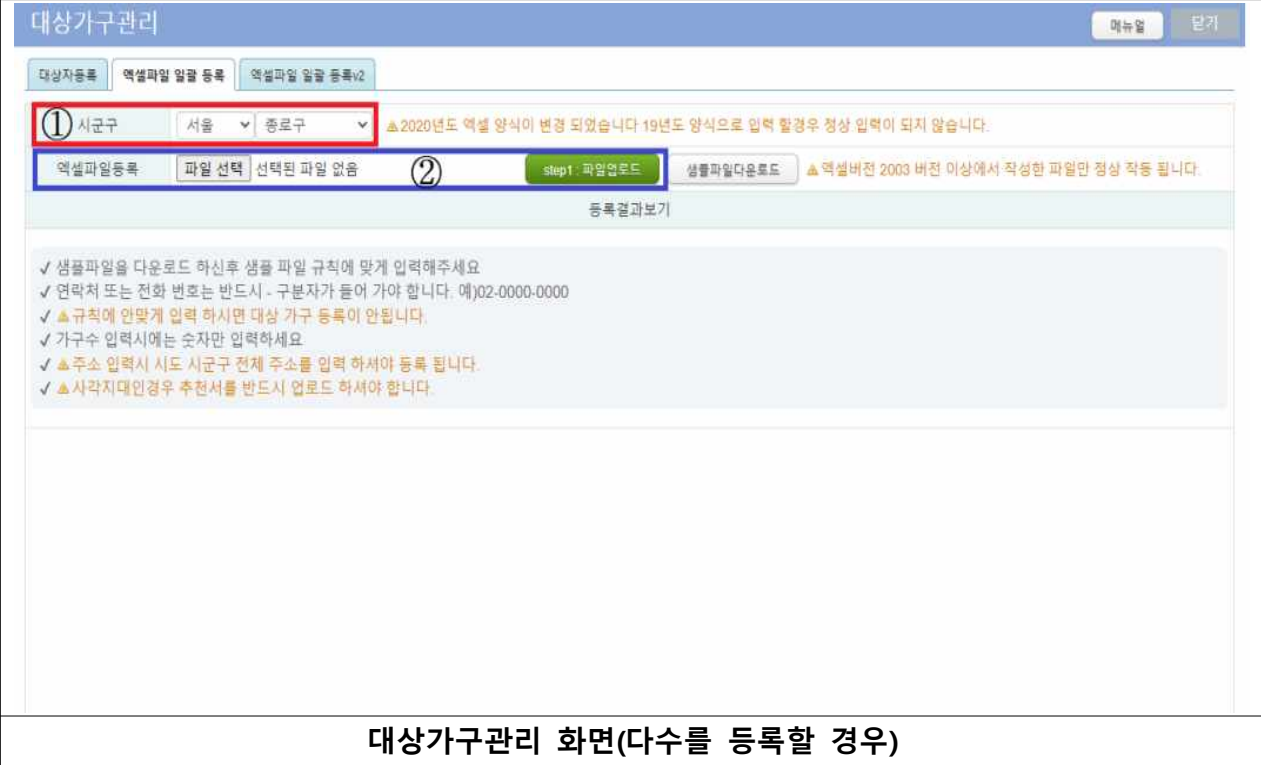

- 
- ① 시군구 : 해당지자체의 시도와 시군구가 자동으로 나오니 확인한다.<br>② 엑셀파일등록 : 준비한 엑셀파일을 파일선택을 눌러서 넣고 step1 : 파일업로드를 누른다.

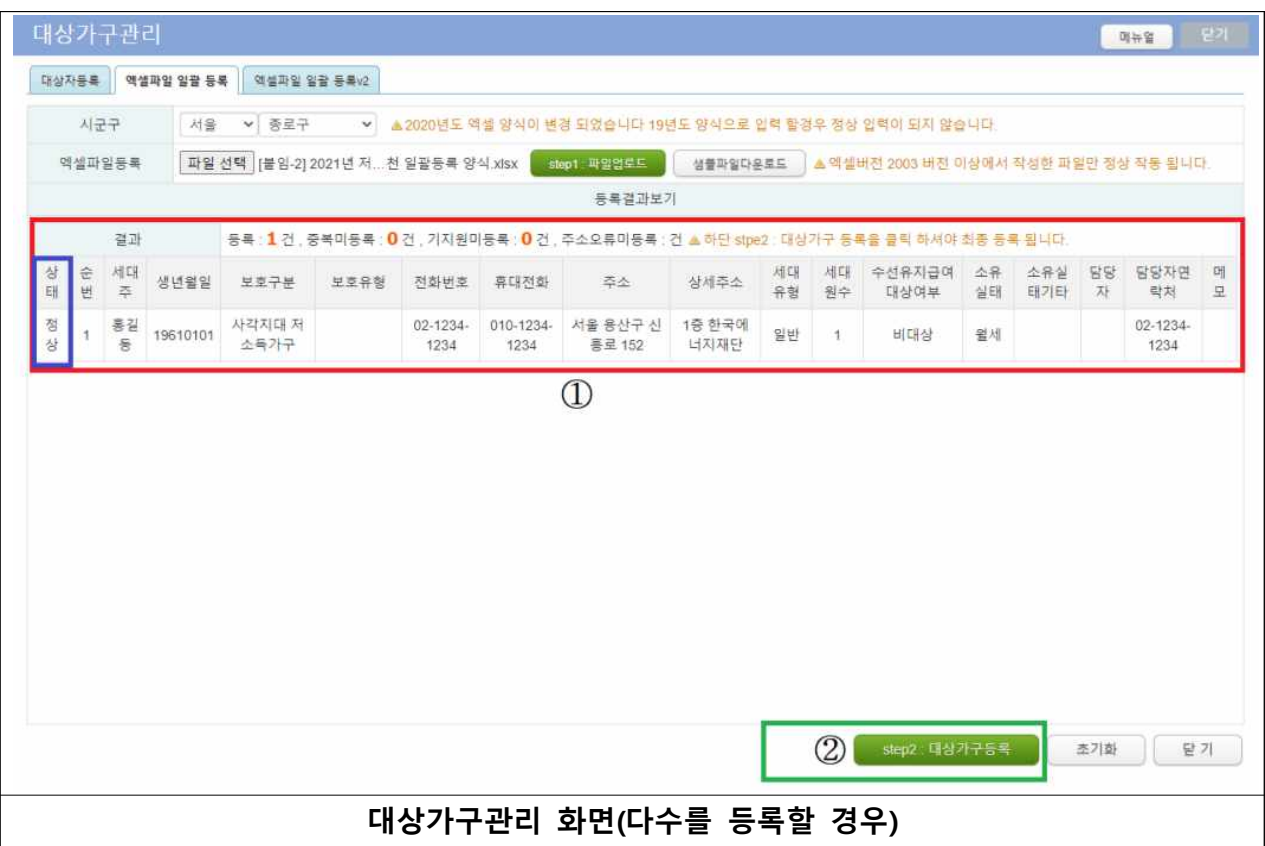

- ① 등록한 대상자의 정보를 확인하며 틀릴 경우 맨 왼쪽 상태란에 사유가 뜨니 확인 후 조치하여 앞서 올린과정대로 다시 올려 모든 가구의 상태가 정상이 되게끔한다. ② 대상가구등록 : 모두확인 후 하단의 step2 : 대상가구등록을 누른다.
- 

# 2. 대상가구

1) 대상가구 찾기

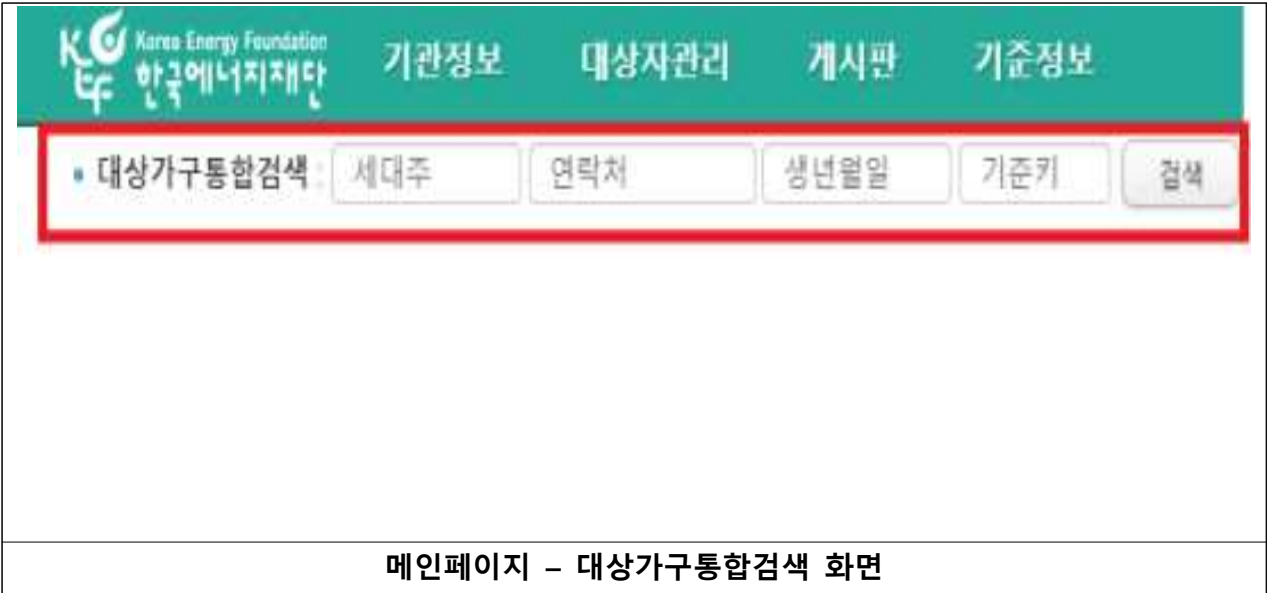

① 메인페이지 상단의 대상가구통합검색에서 대상가구명을 적고 오른쪽의 검색이나 엔터를 누른다.

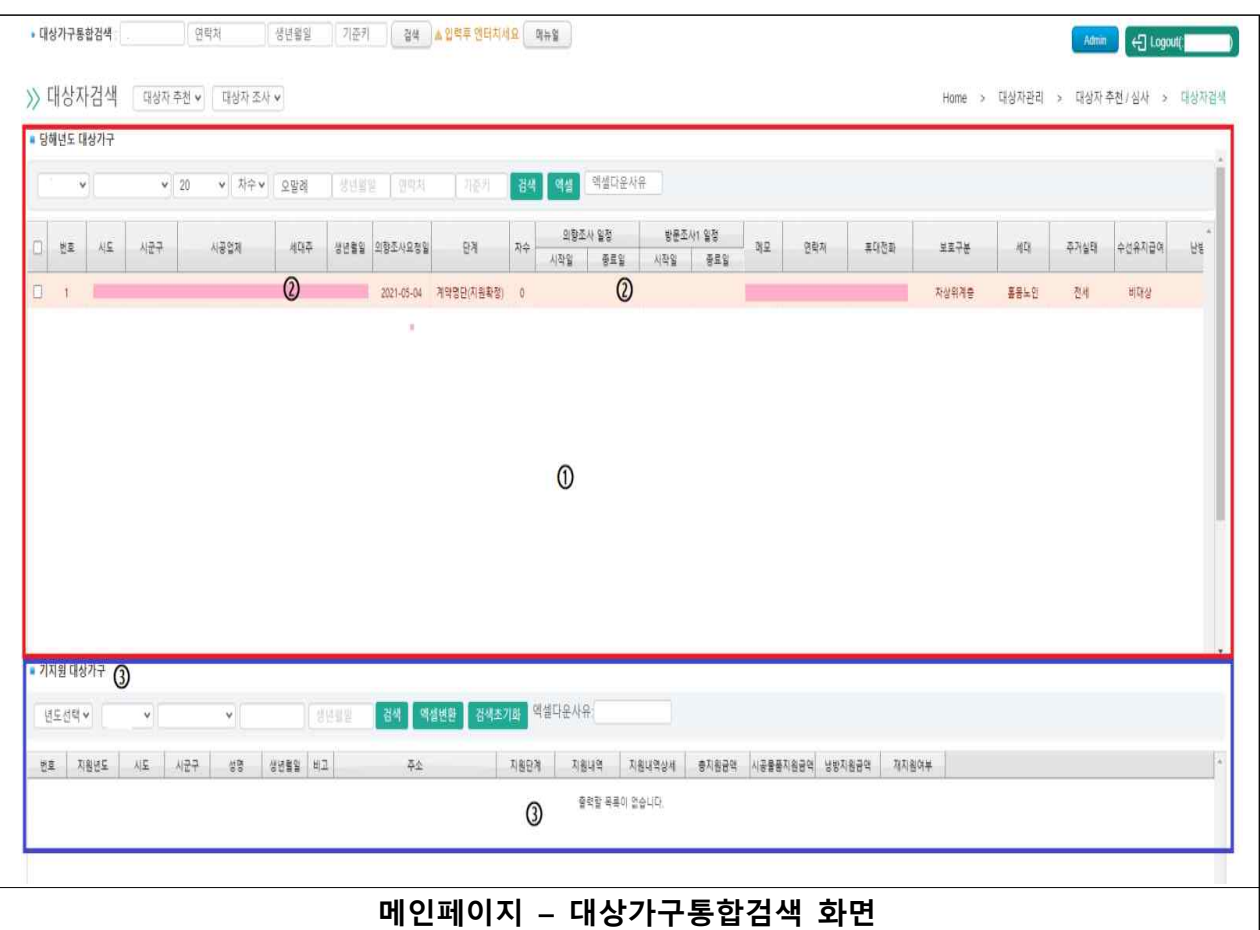

① 검색을하면 사진과 같이 대상가구의 정보들이 나온다.<br>② 해당 대상가구의 자세한 정보를 알고 싶으면 대상가구의 정보가 적힌 글을 클릭 한다.<br>③ 하단의 기지원 대상가구 기능을 통해 기지원 대상인 가구의 정보도 알 수 있다.

### 2) 대상가구 관리

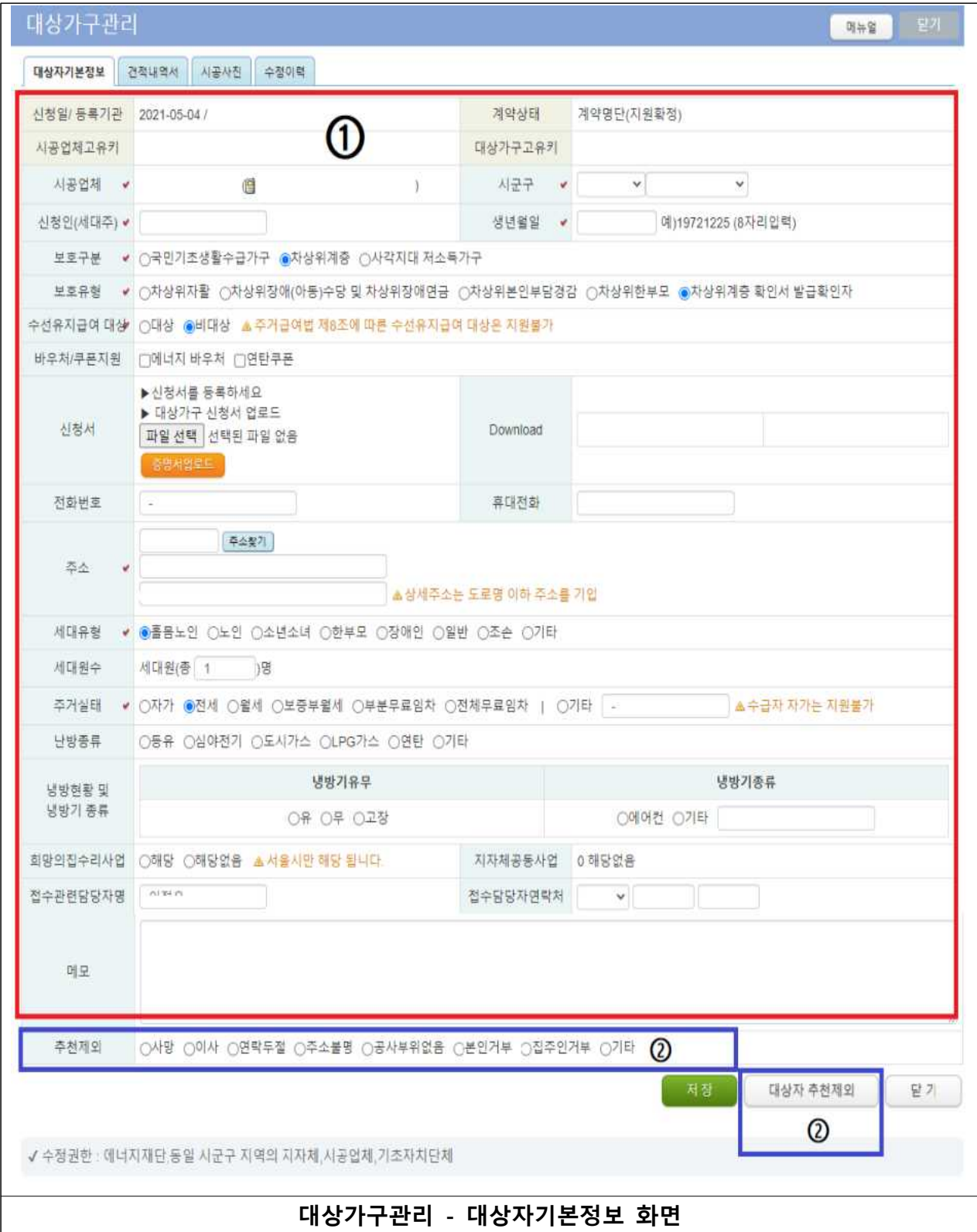

- 
- ① 대상가구관리 대상자기본정보로 대상자의 기본적인 정보가 기록되어있다.<br>② 추천제외 : 대상가구를 추천제외할시 해당하는란을 체크 한다. 단 기타로 체크시 생성되는 빈칸에 사유를 작성하고 하단의 대상자 추천제외를 누른다.

# ① 대상가구관리 – 견적내역서로 대상자의 시공 내역 정보가 기록되어있다. **대상가구관리 - 견적내역서 화면**

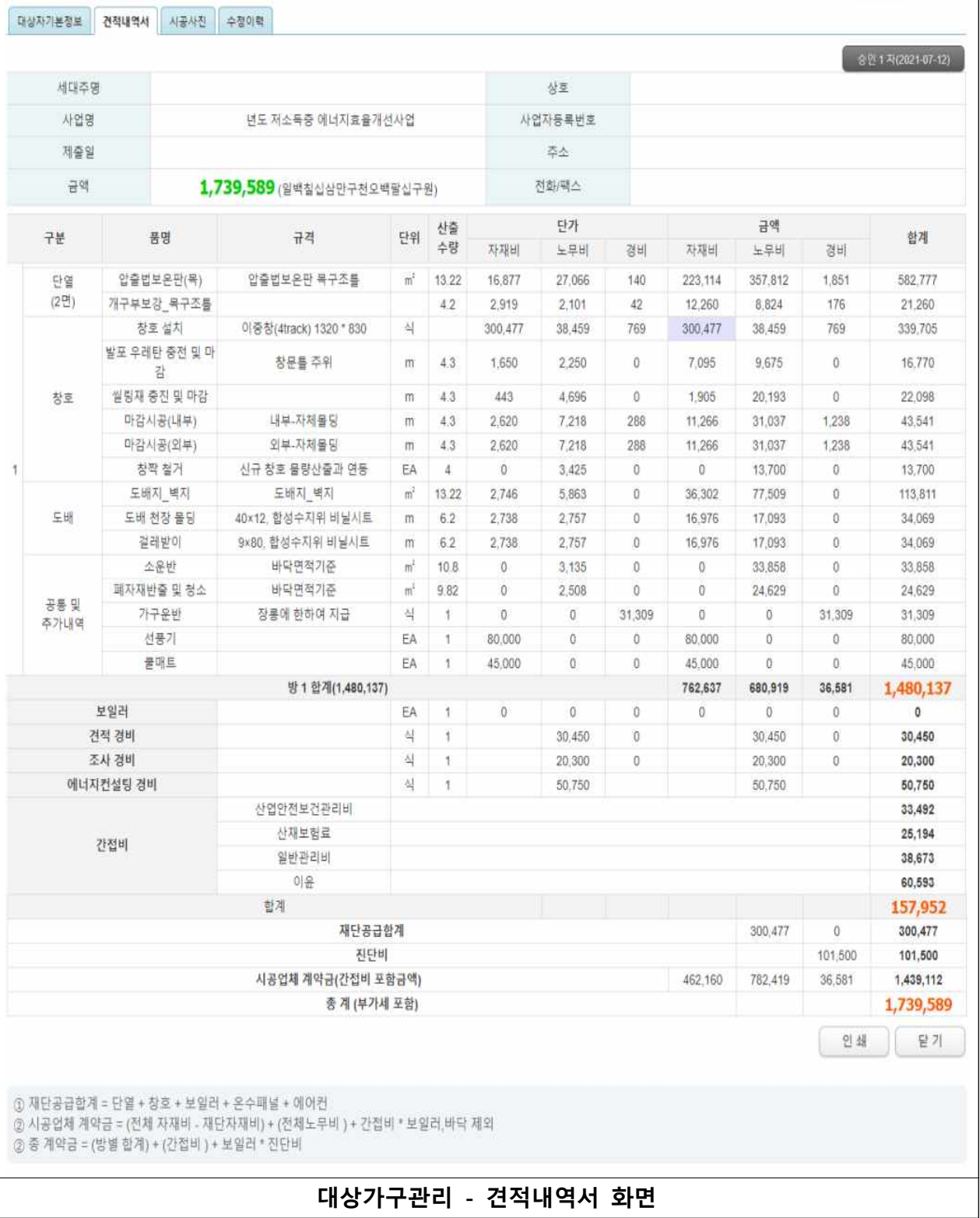

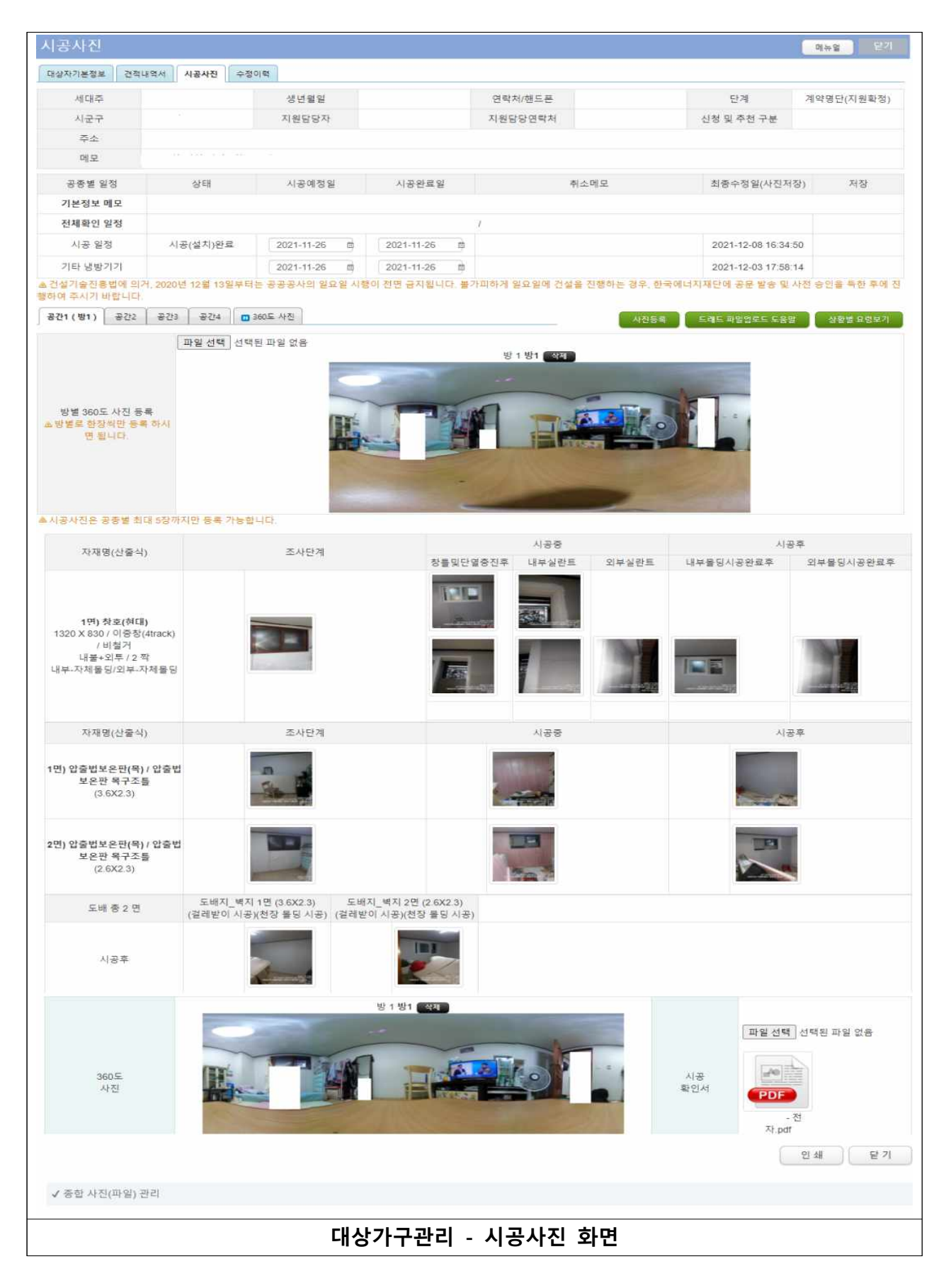

① 대상가구관리 – 시공사진으로 대상자의 시공 전ㆍ중ㆍ후 사진이 있다.<br>② 사진들은 클릭하면 새로운 창이 생성되어 크게 볼 수 있고 내려받기가 가능하다.

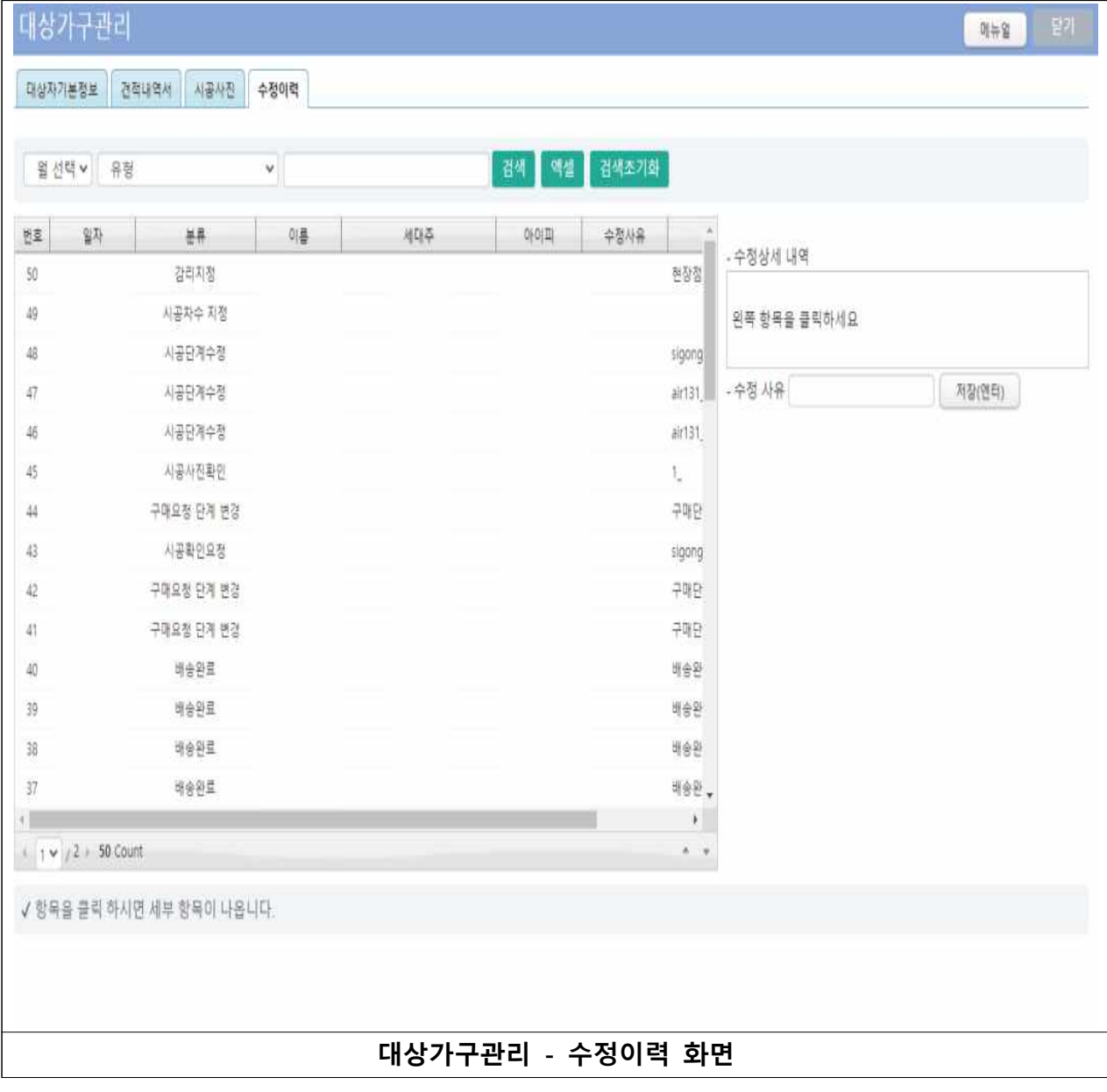

① 대상가구관리 – 수정이력으로 대상자의 진행 및 수정사항을 알 수 있다.

# 3. 통계

1) 시스템 메인페이지

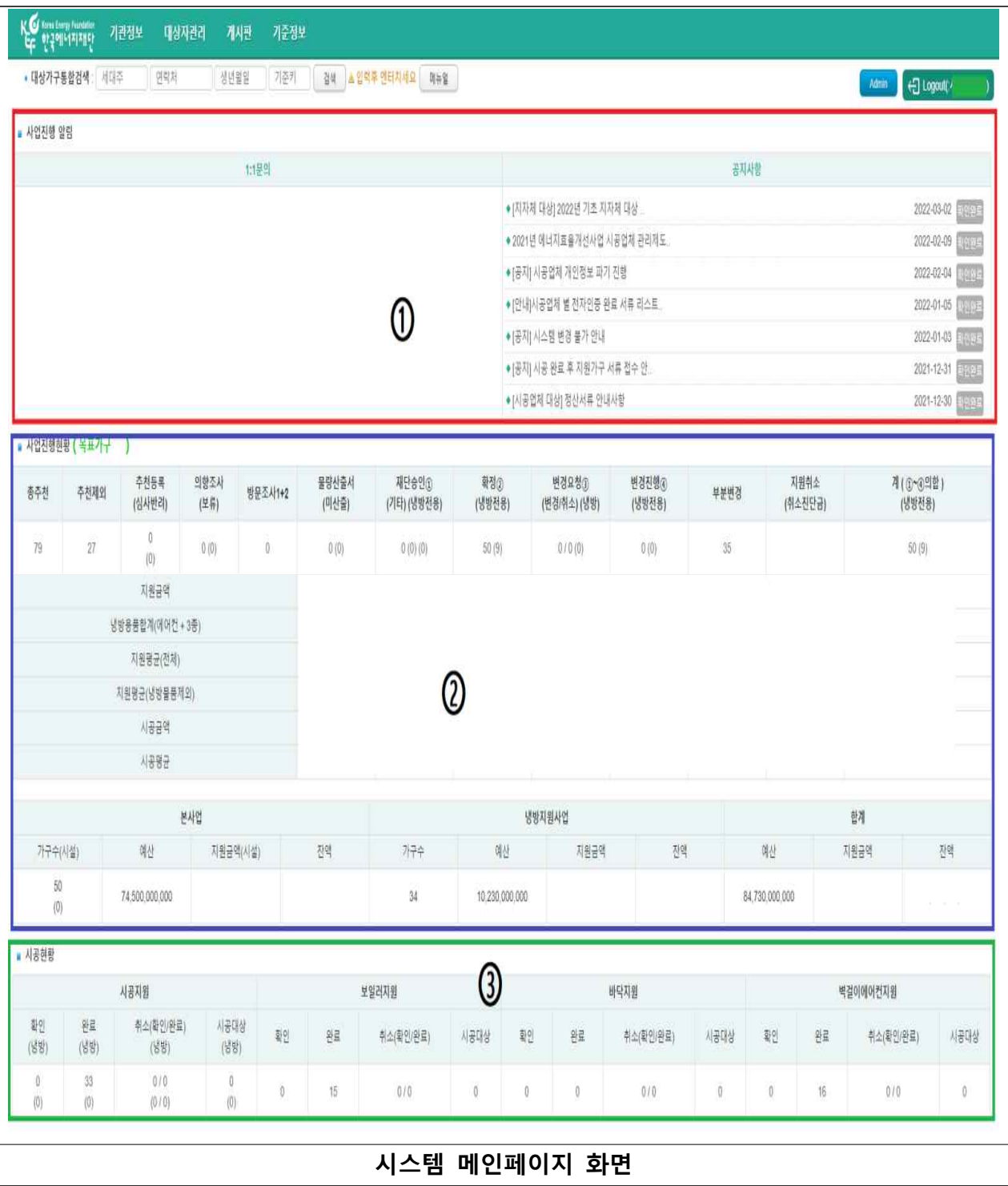

- ① 사업진행 알림 : 재단과 1:1로 대화한 1:1문의와 사업관련 공지가 올라오는 공지사항이 있다. ② 사업진행현황 : 사업진행상황을 숫자로 안내한 것으로 해당단계의 숫자를 클릭 하면 그 단계의
- 가구 명단이 나타난다. 그리고 지원가구 숫자 및 지원 금액을 알 수 있다. ③ 시공현황 : 시공지원, 보일러지원, 바닥지원으로 나뉘어져 있고 해당 단계의 숫자를 누르면 그 단계의 가구 명단이 나타난다.

## 2) 통계 내려받기

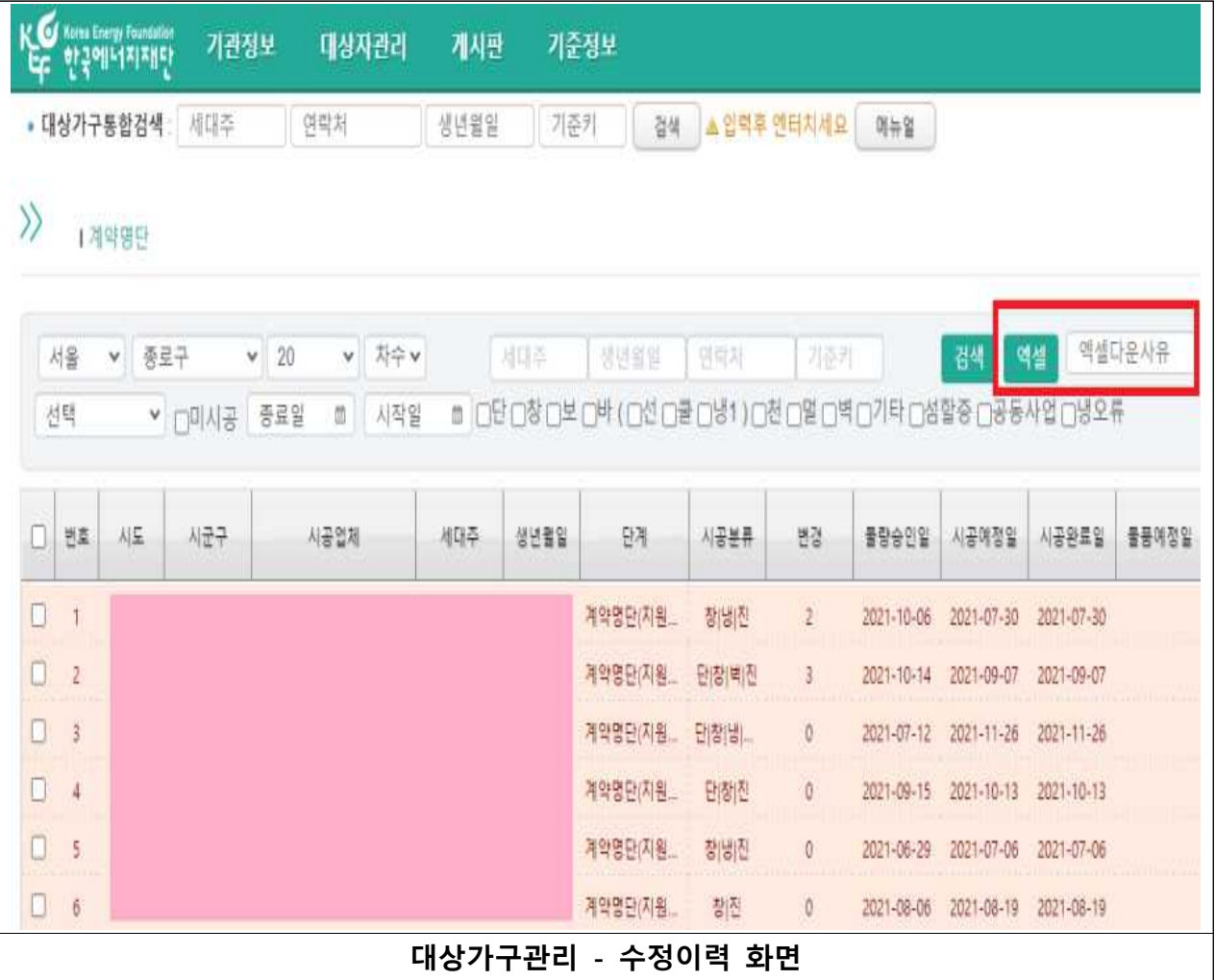

① 앞선 과정에서 찾고자하는 단계의 숫자를 누르면 위와 같은 화면이 뜬다.<br>② 빨간색 네모안의 엑셀다운사유란에 사유를 올바르게 <mark>8자 이상 작성</mark> 후 엑셀 버튼을 누른다.